## How To Setup A Matson MyView Billing Account

1.Go to the Matson Alarm website at **matsonalarm.com**. Then click the **"MyView"** page on the top right corner. Once you are on the **"MyView"** page click the orange button that says **"Login To Matson MyView Billing and Service."** 

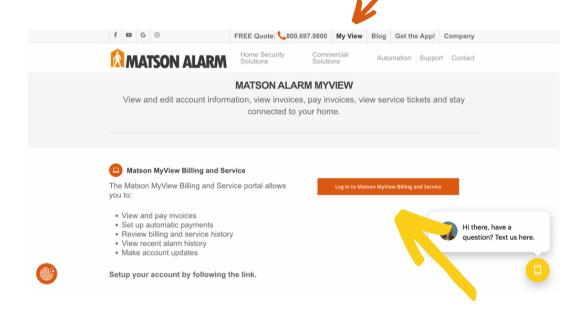

2. Click the green button that says "New User Registration."

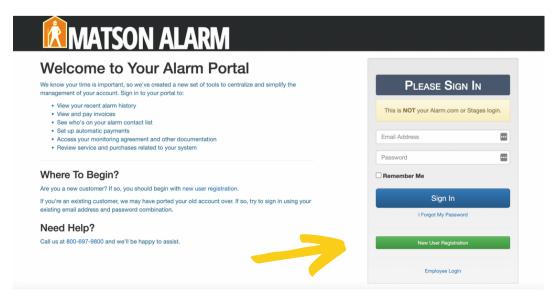

3. Fill out the form and click "Submit."

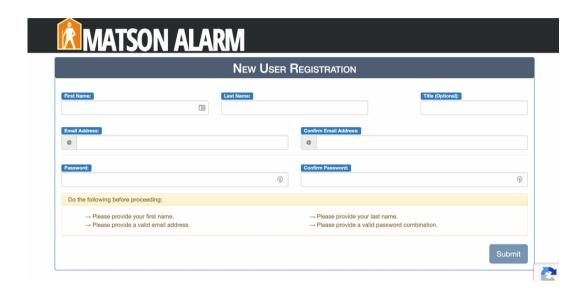

4. You will then receive an email verifying your registration. Please follow the link and login to your account. Once you have logged in you will receive a notification prompting you to "Link Customer Account." Press the blue button.

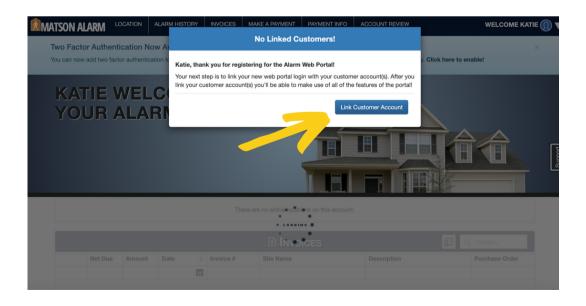

5. You will then be prompted to link your account. Two options will be given. **Option #1** is a suggested customer. If this is one of your customer numbers you can click associate to associate yourself with this customer. **Option #2 (shown below)** is to enter information from your most recent invoice.

| n order to associate your customer data with your web user you'll need<br>fou'll need to provide information regarding the account to verify your a |                |
|----------------------------------------------------------------------------------------------------|----------------|
| Invoice Information Enter information available on any invoice.                                                                                     |                |
| Lines information available off dry invoice.                                                                                                    | Invoice Info   |
|                                                                                                    | Customer #     |
|                                                                                                    | Invoice #      |
|                                                                                                    | Invoice Amount |
|                                                                                                    | Submit         |

Once you are associated with a customer the customer portal will begin displaying data for this customer.

\*\*\*\*\*If you are trying to associate with a customer that is already being managed by another email then you will receive a notification that an approval was sent to the other email address.

6. How To Get Emailed Invoices With A PDF Attachment. Click on the "Invoices" tab at the top or scroll down the home screen to the "Invoices" section. Click the green button that says "Go Green/Invoicing Preferences."

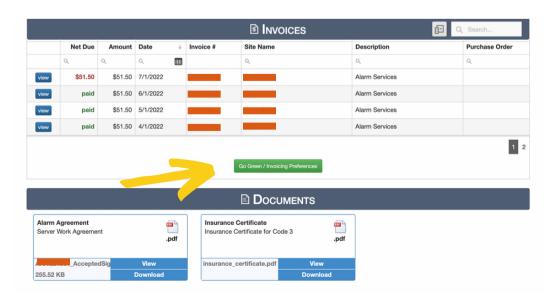

7. In Invoicing Preferences choose your delivery options. Make sure **"Email"** is checked and **"Attach"** is checked under **"Attach Invoices To Emails."** 

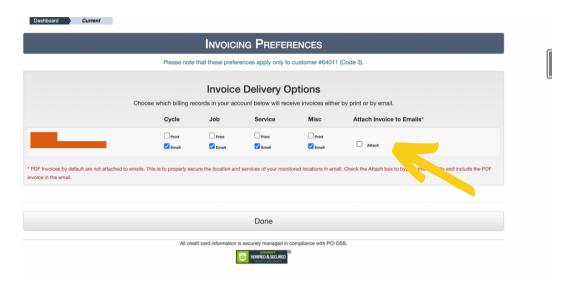

6. How To Connect A Secondary Account. In the far right menu under your name click "Add New Customer." Follow Step 5 from above. This can be done multiple times until all of your accounts are linked.

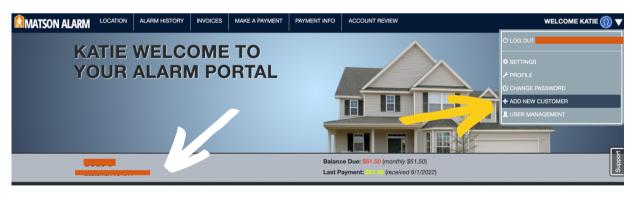

7. How To Change Active Customer. When you login to your account you will be viewing a specific customer account and it's associated data. If you are associated with multiple customer accounts you can change the active customer you are viewing by clicking the green "Change" button and selecting the new customer that you would like to view. The system will then load the new customer data. The "Change" button will be on the home screen where a white arrow is indicated.

If you need technical support please call us at (800) 697-9800 and choose option 4 or email us at service@matsonalarm.com.